### **W PROSTOCIE TKWI SIŁA**

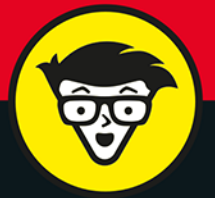

wydanie VI

# Exce Formuły i funkcje **bystrzaków**

Zrozumiesz, jak funkcje i formuły współpracują ze sobą

Użyjesz formuł do oceny i prognozowania finansów

> Przećwiczysz przykładowe funkcje

# **Ken Bluttman**

przetwarzą wszelkiego rodzaju dane od lat 80., oczywiście przy użyciu Excela!

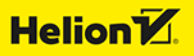

Tytuł oryginału: Excel Formulas & Functions For Dummies (For Dummies (Computer/Tech)), 6th Edition

Tłumaczenie: Grzegorz Kowalczyk

ISBN: 978-83-289-0031-8

Original English language edition Copyright © 2022 by John Wiley & Sons, Inc., Hoboken, New Jersey. All rights reserved including the right of reproduction in whole or in part in any form. This translation published by arrangement with John Wiley & Sons, Inc.

Oryginalne angielskie wydanie © 2022 by John Wiley & Sons, Inc., Hoboken, New Jersey. Wszelkie prawa, włączając prawo do reprodukcji całości lub części w jakiejkolwiek formie, zarezerwowane. Tłumaczenie opublikowane na mocy porozumienia z John Wiley & Sons, Inc.

Translation copyright © 2023 by Helion S.A.

Wiley, the Wiley Publishing Logo, For Dummies, Dla Bystrzaków, the Dummies Man logo, Dummies.com, Making Everything Easier and related trade dress are trademarks or registered trademarks of John Wiley and Sons, Inc. and/or its affiliates in the United States and/or other countries. Used by permission.

Wiley, the Wiley Publishing Logo, For Dummies, Dla Bystrzaków, the Dummies Man logo, Dummies.com, Making Everything Easier i związana z tym szata graficzna są markami handlowymi John Wiley and Sons, Inc. i/lub firm stowarzyszonych w Stanach Zjednoczonych i/lub innych krajach. Wykorzystywane na podstawie licencji.

Microsoft and Excel are trademarks or registered trademarks of Microsoft Corporation.

Wszystkie pozostałe znaki handlowe są własnością ich właścicieli.

Drogi Czytelniku! Jeżeli chcesz ocenić tę książkę, zajrzyj pod adres *https://dlabystrzakow.pl/user/opinie/exfob6* Możesz tam wpisać swoje uwagi, spostrzeżenia, recenzję.

Helion S.A. ul. Kościuszki 1c, 44-100 Gliwice tel. 32 230 98 63 e-mail: *dlabystrzakow@dlabystrzakow.pl* WWW: *https://dlabystrzakow.pl*

Printed in Poland.

- [Kup książkę](https://helion.pl/rf/exfob6)
- 
- Oceń książkę • Oceń książkę
- 
- [Księgarnia internetowa](https://ebookpoint.pl/r/E37AT)<br>• Lubię to! » Nasza społeczność • Lubię to! » Nasza społeczność

# Spis treści

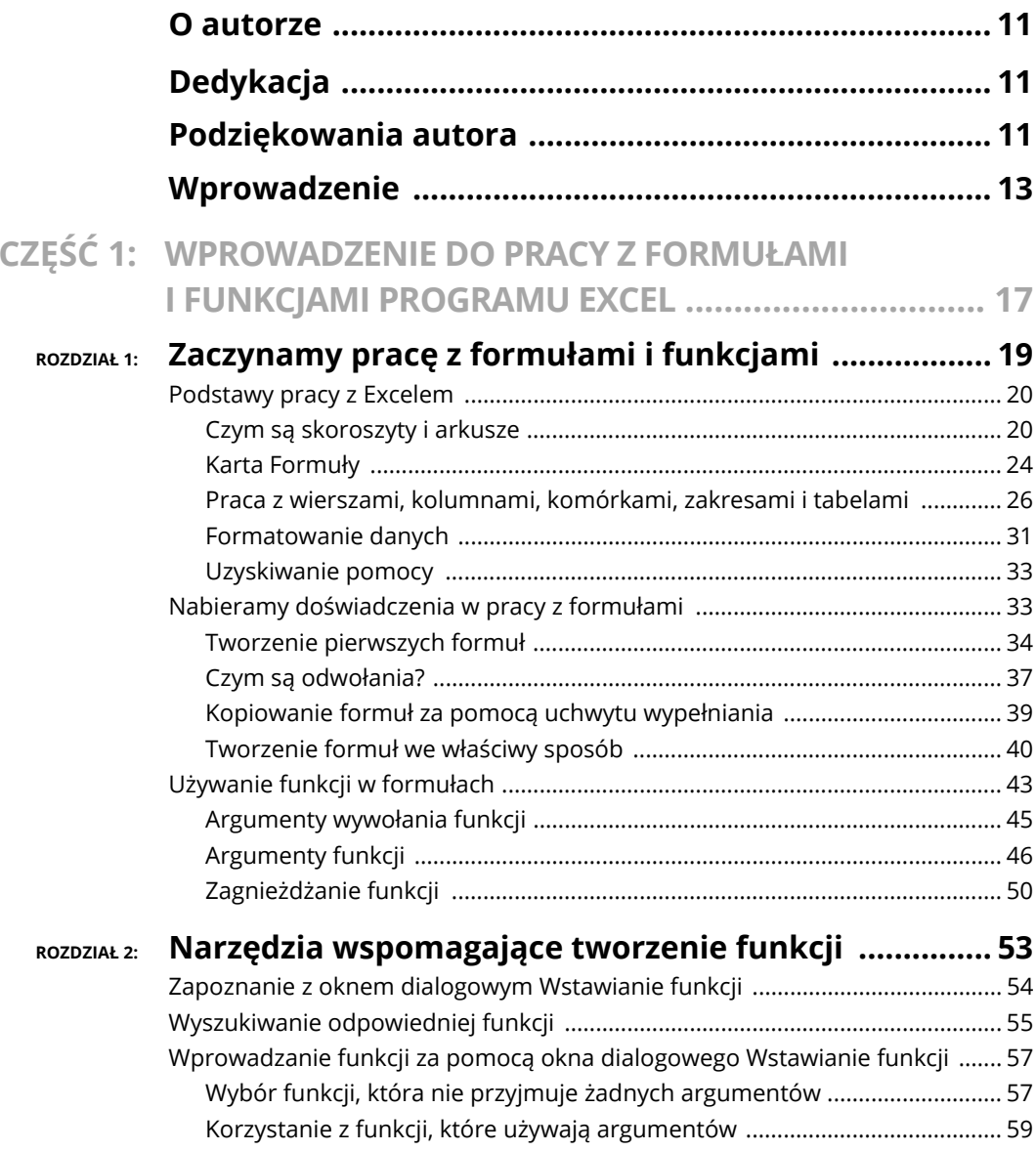

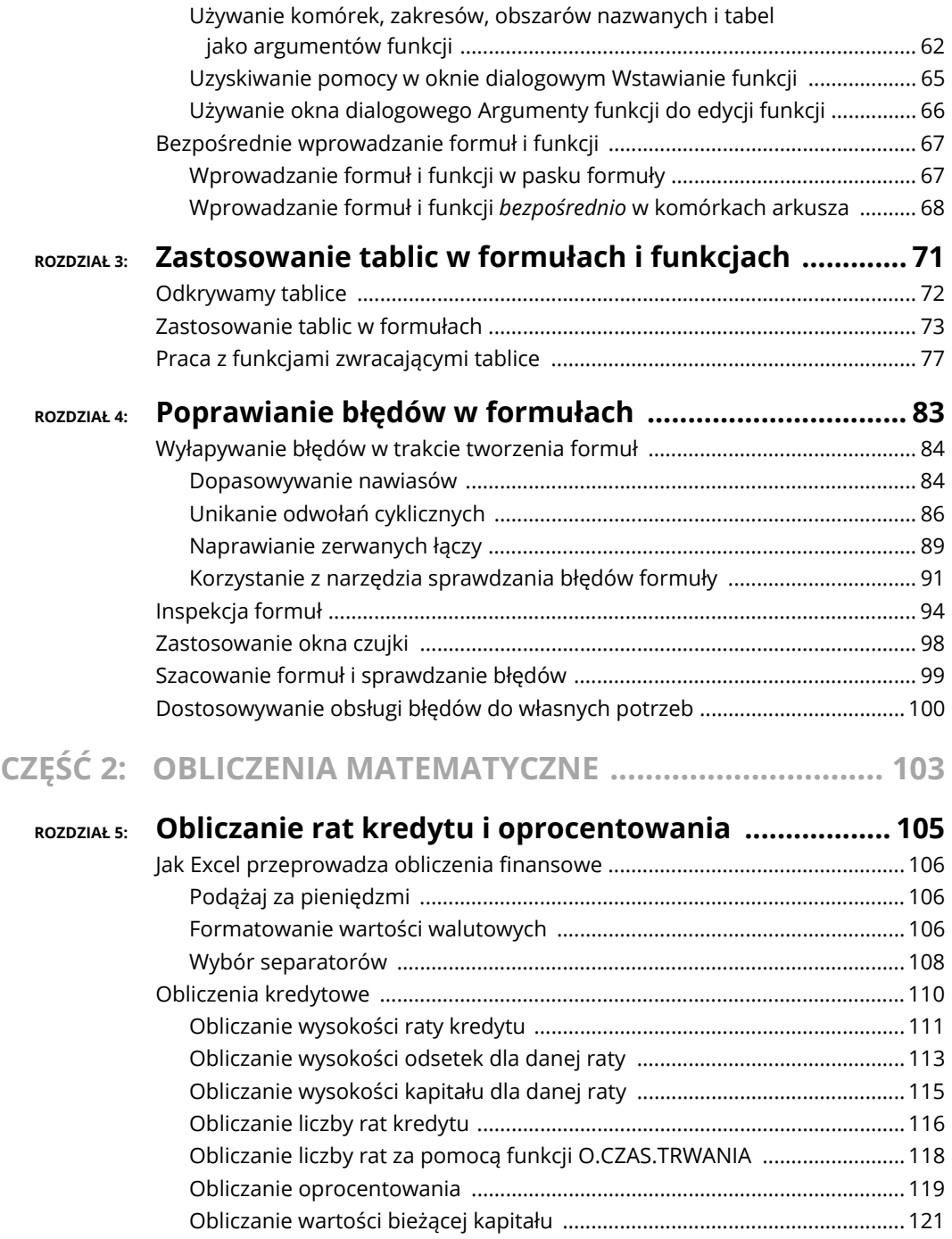

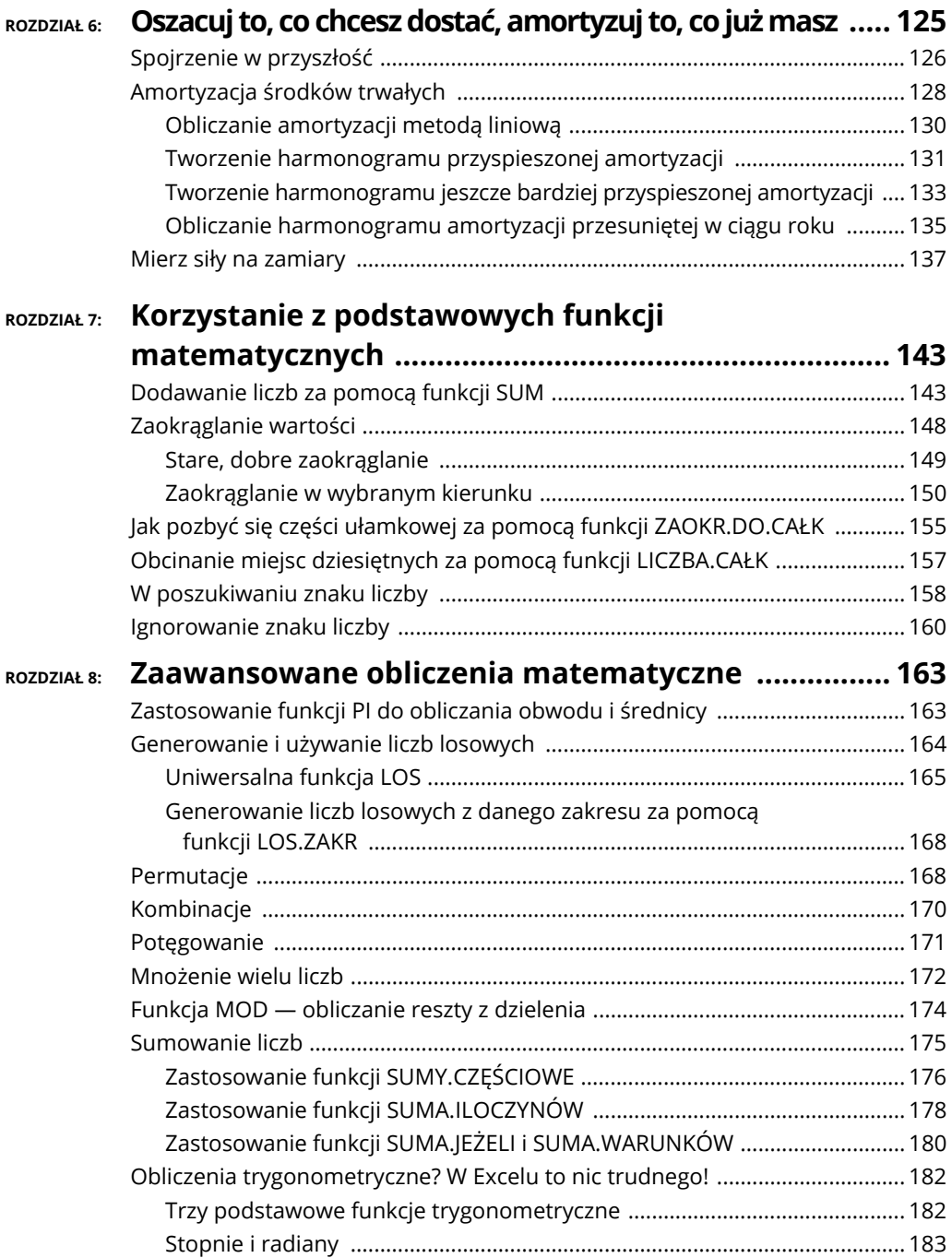

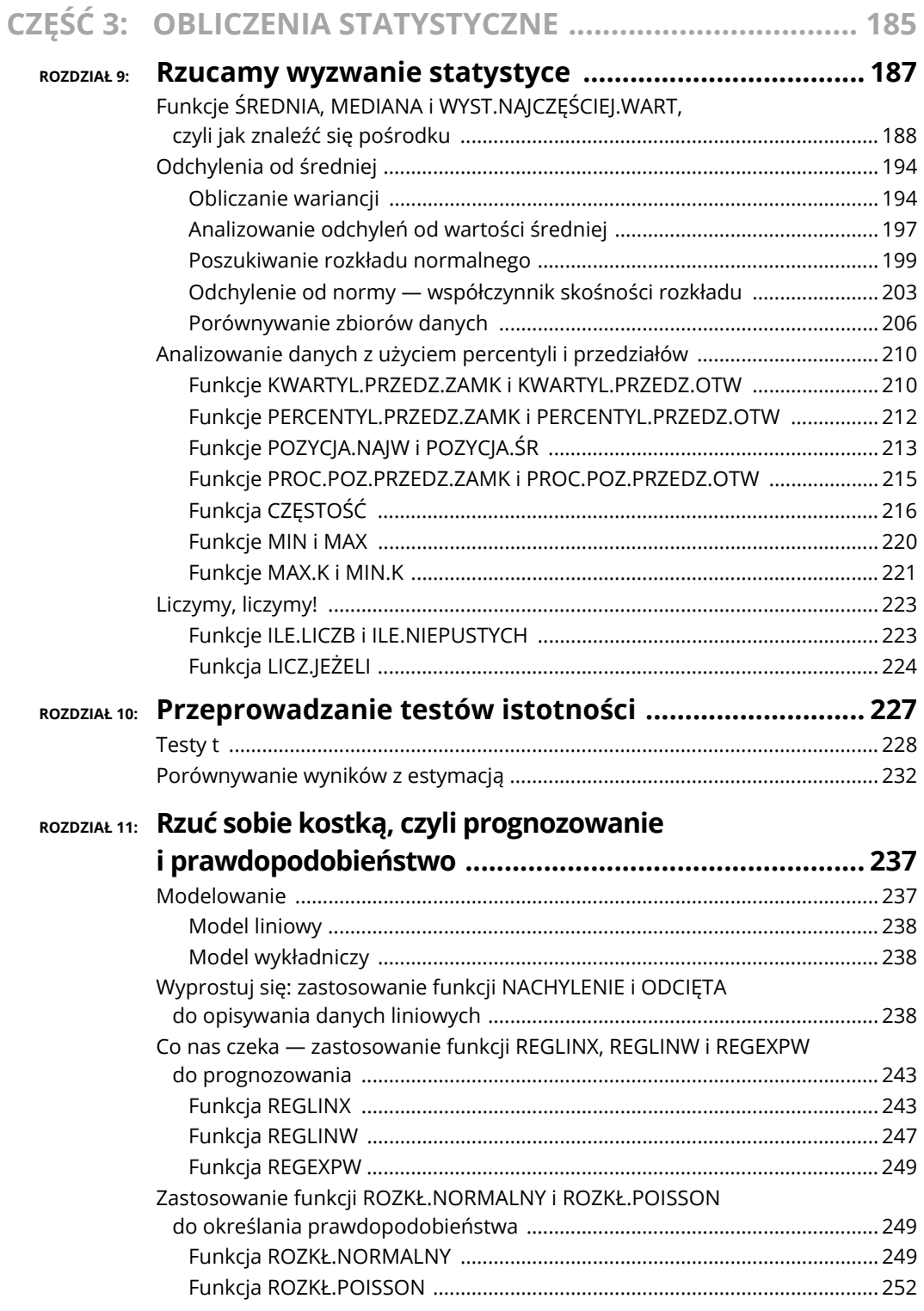

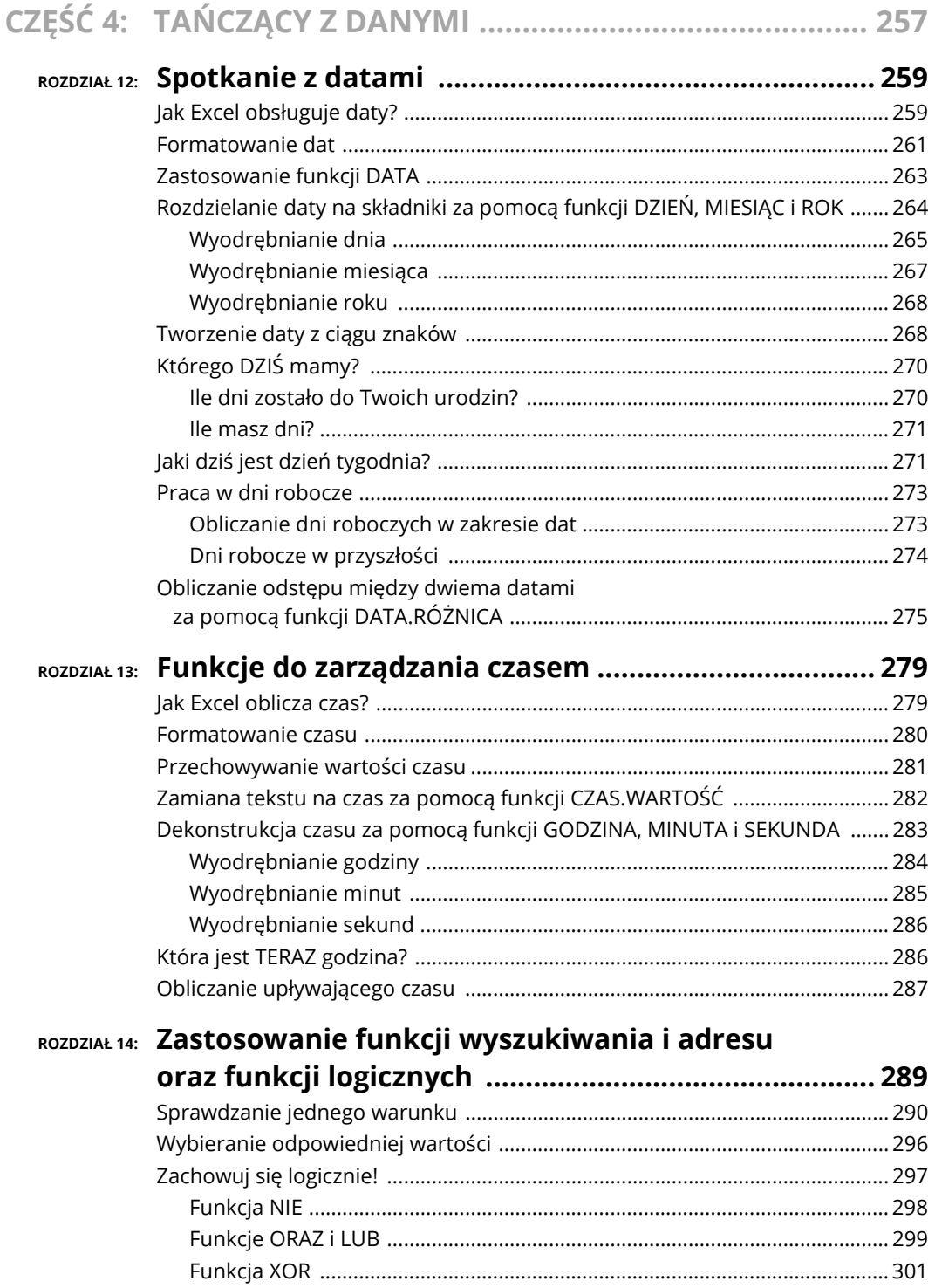

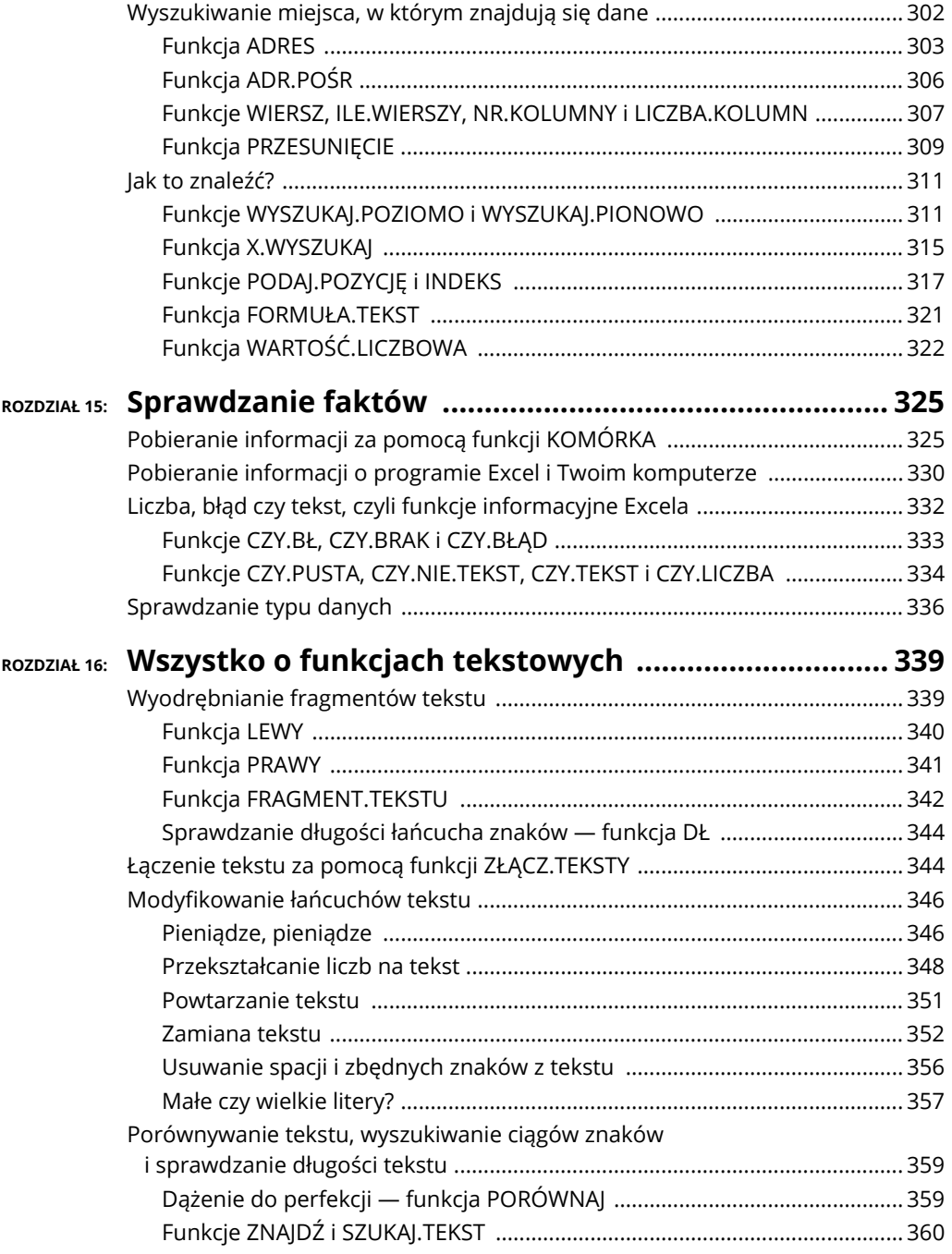

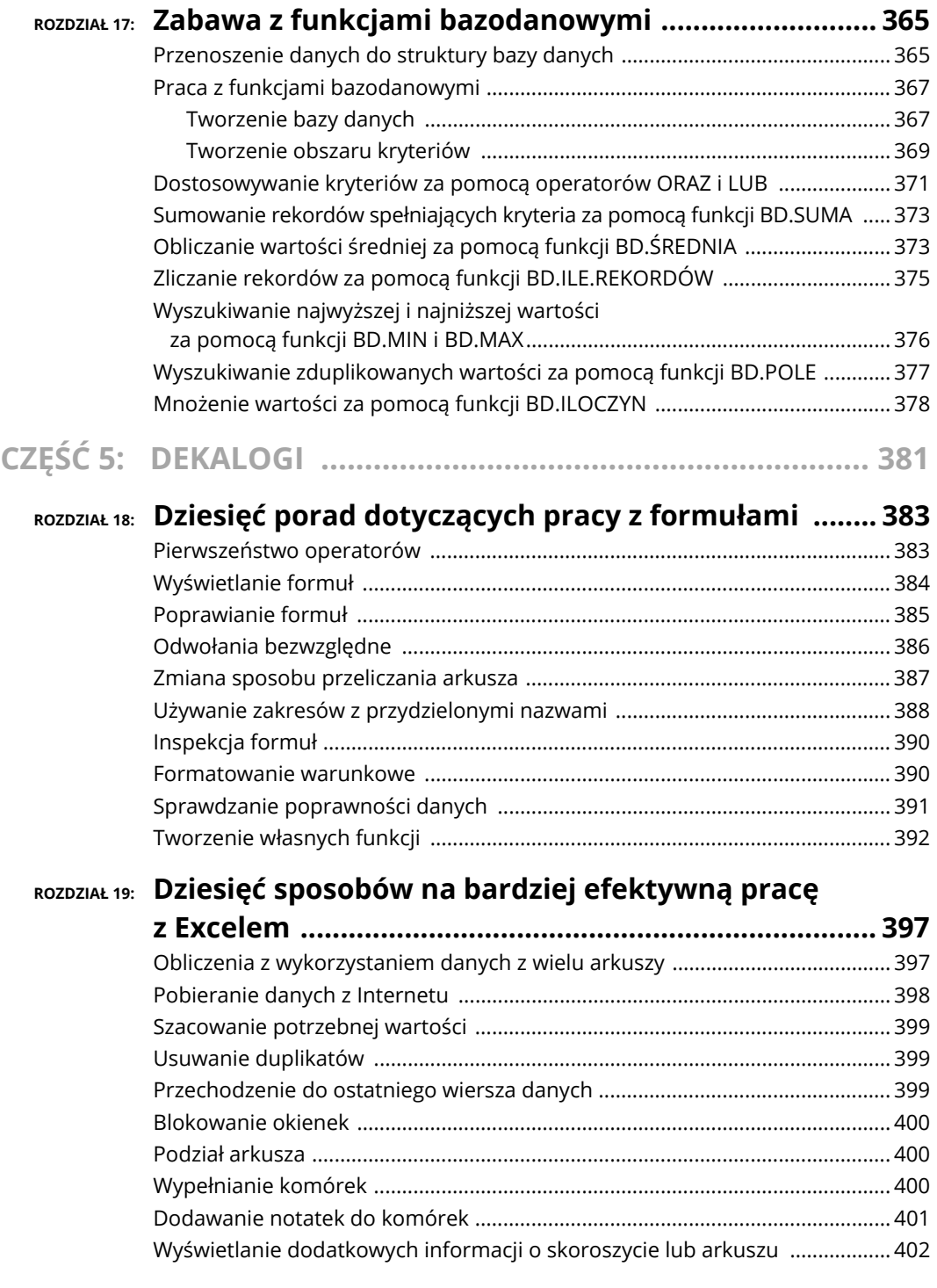

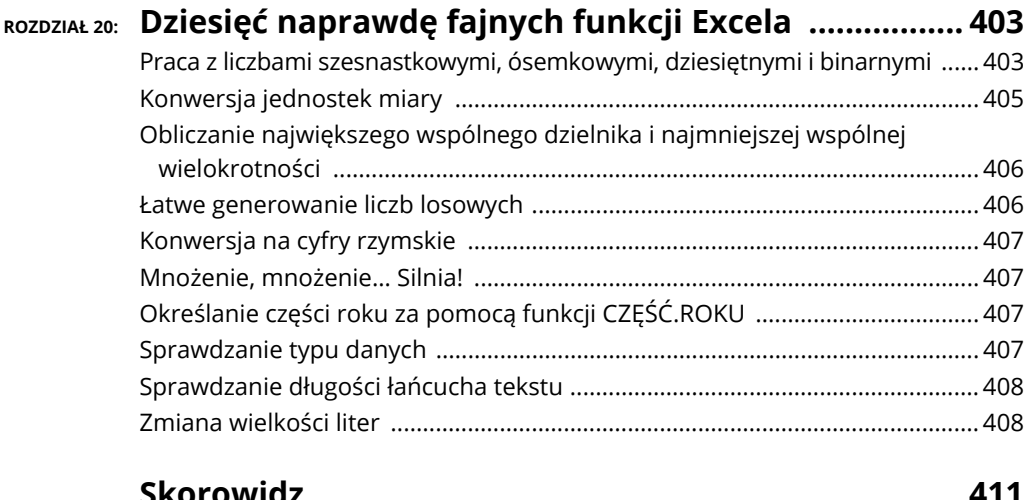

- **Sumowanie, zaokrąglanie i obcinanie wartości.**
- **Wykorzystanie znaku liczby w obliczeniach.**
- **Usuwanie znaku z liczby.**

# Rozdzia<sup>ł</sup> **7 Korzystanie z podstawowych funkcji matematycznych**

xcel jest znakomicie przystosowany do wykonywania skomplikowanych obliczeń matematycznych. Za pomocą tego programu można wykonywać tak skomplikowany do wykonywania skomplikowanych obliczeń matematycznych. Za pomocą tego programu można wykonywać tak<br>skomplikowane rzeczy, że łatwo zapomnieć, iż Excel świetnie radzi sobie<br>również z podstawowani obliczeniami również z podstawowymi obliczeniami matematycznymi.

Chcesz zsumować kilka liczb? Nie ma problemu. Musisz zaokrąglić daną liczbę? Czytaj dalej! W tym rozdziale pokażę Ci nie tylko jak sumować i zaokrąglać liczby, ale także jak używać tych metod w sposób, który daje Ci dokładnie takie rezultaty, jakich potrzebujesz.

## **Dodawanie liczb za pomocą funkcji SUM**

Dodawanie liczb jest zadaniem, w którym Excel jest naprawdę świetny. Oczywiście możesz do tego celu używać kalkulatora, ale pomyśl: na kalkulatorze najpierw wpisujesz liczbę, potem naciskasz przycisk *+*, potem wpisujesz kolejną liczbę, potem

ROZDZIAŁ 7 **Korzystanie z podstawowych funkcji matematycznych** 143

znowu naciskasz przycisk *+*, i tak dalej. W końcu naciskasz przycisk *=* i otrzymujesz odpowiedź. Ale jeżeli w środku popełnisz błąd, musisz zaczynać wszystko od początku!

Funkcja SUMA w Excelu sumuje liczby w bardziej efektywny sposób. Najpierw umieszczasz wszystkie potrzebne liczby w arkuszu, gdzie możesz je wszystkie zobaczyć i sprawdzić, czy są poprawne. Następnie używasz funkcji SUMA, aby dodać je do siebie. Żeby to zrobić, wykonaj polecenia opisane poniżej:

### **1. Wpisz kilka liczb w wybranych komórkach arkusza.**

Pamiętaj, że mogą to być zarówno wartości całkowite, jak i dziesiętne. Jeżeli chcesz, możesz w sąsiednich komórkach umieścić etykiety, aby ułatwić sobie identyfikację wprowadzonych wartości.

- **2. Ustaw kursor w komórce, w której chcesz, aby pojawiły się wyniki.**
- **3. Wpisz =SUMA(, aby rozpocząć tworzenie funkcji.**
- **4. Kliknij komórkę, w której wpisałeś pierwszą liczbę.**
- **5. Wpisz średnik (;).**
- **6. Kliknij komórkę, w której wpisałeś kolejną liczbę.**
- **7. Powtarzaj kroki 5. i 6., aż wszystkie komórki z liczbami zostaną wpisane do funkcji.**
- **8. Wpisz nawias zamykający ) i naciśnij klawisz** *Enter***.**

Na rysunku 7.1 pokazano przykład ilustrujący sposób sumowania wartości z komórek, które nie są położone obok siebie na arkuszu. W komórce F6 znajduje się suma wartości z komórek C2, E2, G2 i I2.

| F <sub>6</sub> | $f_x$<br>÷<br>$=$ SUMA $(C2; E2; G2; I2)$<br>$\mathbb{X}$<br>$\sim$ |   |          |   |                        |     |          |   |          |   |
|----------------|---------------------------------------------------------------------|---|----------|---|------------------------|-----|----------|---|----------|---|
|                | $\overline{A}$                                                      | B | C        | D | F                      | F   | G        | H |          | J |
|                | Grupa:                                                              |   | Region A |   | Region B               |     | Region C |   | Region D |   |
| $\overline{2}$ | Liczba zamówień:                                                    |   | 155      |   | 172                    |     | 135      |   | 140      |   |
| 3              |                                                                     |   |          |   |                        |     |          |   |          |   |
| 4              |                                                                     |   |          |   |                        |     |          |   |          |   |
| 5              |                                                                     |   |          |   |                        |     |          |   |          |   |
| 6              |                                                                     |   |          |   | RAZEM LICZBA ZAMÓWIEŃ: | 602 |          |   |          |   |
| $\overline{7}$ |                                                                     |   |          |   |                        |     |          |   |          |   |
| 8              |                                                                     |   |          |   |                        |     |          |   |          |   |

**RYSUNEK 7.1.** *Wykorzystanie funkcji SUMA do dodawania liczb wpisanych do niesąsiadujących komórek.* 

Używanie funkcji SUMA jest jeszcze łatwiejsze, gdy dodawane liczby znajdują się obok siebie w kolumnie lub wierszu. Funkcja SUMA pozwala na umieszczanie zakresów komórek w miejsce pojedynczych komórek w argumentach wywołania, dzięki czemu dodawanie szeregu sąsiadujących ze sobą wartości sprowadza się do przekazania do funkcji SUMA pojedynczego argumentu. Oto jak możesz to zrobić:

### **1. Wpisz kilka liczb w arkuszu roboczym.**

Upewnij się, że wpisałeś liczby w sąsiadujących komórkach wiersza lub kolumny. W razie potrzeby możesz w komórkach obok umieścić odpowiednie etykiety ułatwiające identyfikację poszczególnych wartości, ale nie ma to wpływu na działanie funkcji SUMA.

- **2. Ustaw kursor w komórce, w której chcesz, aby pojawiły się wyniki.**
- **3. Wpisz =SUMA(, aby rozpocząć tworzenie funkcji.**
- **4. Wpisz adres zakresu, w którym umieściłeś liczby.**

Zamiast tego możesz po prostu kliknąć pierwszą komórkę zakresu, przytrzymać lewy przycisk myszy i przeciągnąć wskaźnik przez cały zakres komórek, a następnie zwolnić przycisk myszy.

### **5. Wpisz nawias zamykający ) i naciśnij klawisz** *Enter***.**

Używanie zakresów w argumentach funkcji to prawdziwa oszczędność czasu, a także ulga dla Twoich palców. Na rysunku 7.2 pokazano sposób użycia funkcji SUMA dla zakresu komórek. Spójrz na pasek formuły, a zobaczysz, że cała składnia funkcji to =SUM(B6:B12). Pojedynczy zakres zajmuje miejsce wielu indywidualnych adresów komórek.

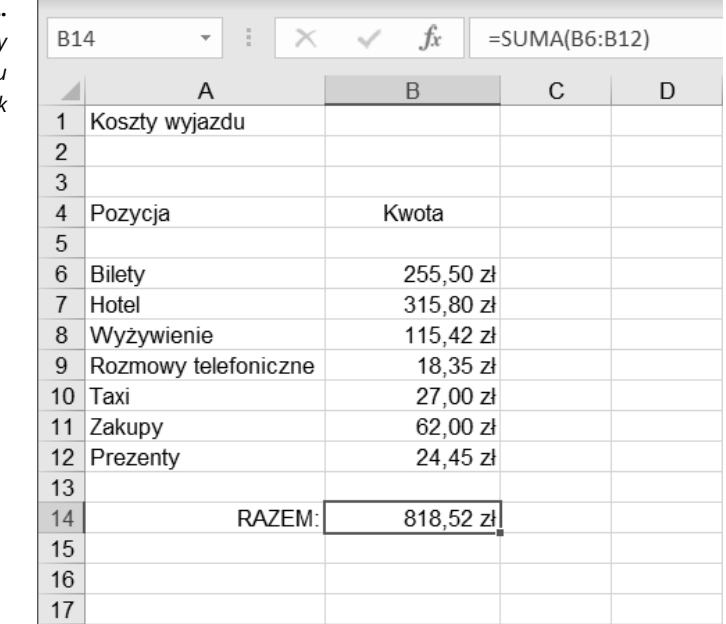

W jednej formule można sumować wiele zakresów, co jest świetnym rozwiązaniem, gdy musisz dodawać do siebie wiele odrębnych zakresów komórek. Rysunek 7.3 ilustruje właśnie taką sytuację.

**RYSUNEK 7.2.** *Obliczanie sumy wartości z zakresu komórek* 

| B<br>$\overline{A}$<br>◢  | $\mathsf{C}$ | D | E                        | F           | G | H                    |           |
|---------------------------|--------------|---|--------------------------|-------------|---|----------------------|-----------|
| Koszty wyjazdu            |              |   |                          |             |   |                      |           |
|                           |              |   |                          |             |   |                      |           |
| Wydatki Jacka             |              |   | Wydatki Marty            |             |   | Wydatki Bożeny       |           |
| $\overline{4}$<br>Pozycja | Kwota        |   | Pozycja                  | Kwota       |   | Pozycja              | Kwota     |
|                           |              |   |                          |             |   |                      |           |
| <b>Bilety</b>             | 255,50 zł    |   | <b>Bilety</b>            | 176,88 zł   |   | Bilety               | 255,50 zł |
| Hotel                     | 315,80 zł    |   | Hotel                    | 315,80 zł   |   | Hotel                | 315,80 zł |
| Wyżywienie                | 115,42 zł    |   | Wyżywienie               | 122,65 zł   |   | Wyżywienie           | 101,45 zł |
| Rozmowy telefoniczne      | 18,35 zł     |   | Rozmowy telefoniczne     | 16,70 zł    |   | Rozmowy telefoniczne | 17,35 zł  |
| 10<br>Taxi                | 27,00 zł     |   | Taxi                     | 26,50 zł    |   | Taxi                 | 28,25 zł  |
| 11<br>Zakupy              | 62,00 zł     |   | Zakupy                   | 80,00 zł    |   | Zakupy               | 94,00 zł  |
| 12<br>Prezenty            | 24,45 zł     |   | Prezenty                 | 20,95 zł    |   | Prezenty             | 0.00 z1   |
| 13                        |              |   |                          |             |   |                      |           |
| 14                        |              |   |                          |             |   |                      |           |
| 15                        |              |   |                          |             |   |                      |           |
| 16                        |              |   | CAŁKOWITY KOSZT WYJAZDU: | 2 390,35 zł |   |                      |           |

**RYSUNEK 7.3.** *Obliczanie sumy wartości z wielu zakresów* 

Aby wykorzystać funkcję SUMA do dodawania wartości z wielu zakresów komórek, wykonaj poniższe polecenia:

**1. Wpisz w arkuszu kilka grup liczb.** 

W razie potrzeby możesz w komórkach obok wprowadzić odpowiednie etykiety ułatwiające identyfikację poszczególnych wartości.

- **2. Ustaw kursor w komórce, w której mają pojawić się wyniki.**
- **3. Wpisz =SUMA(, aby rozpocząć tworzenie funkcji.**
- **4. Kliknij pierwszą komórkę pierwszego zakresu, przytrzymaj lewy przycisk myszy, przeciągnij wskaźnik przez wszystkie komórki tego zakresu i zwolnij przycisk myszy.**
- **5. Wpisz średnik (;).**
- **6. Kliknij pierwszą komórkę kolejnego zakresu, przytrzymaj lewy przycisk myszy, przeciągnij wskaźnik przez wszystkie komórki tego zakresu i zwolnij przycisk myszy.**
- **7. Powtarzaj kroki 5. i 6., aż wszystkie zakresy zostaną wpisane do funkcji.**
- **8. Wpisz nawias zamykający ) i naciśnij klawisz** *Enter***.**

Gotowa funkcja powinna wyglądać podobnie do funkcji pokazanej na pasku formuły na rysunku 7.3. Poszczególne zakresy są od siebie oddzielone średnikami, a suma główna znajduje się w komórce, w której wpisano funkcję.

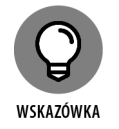

Zakresy komórek można dodawać do formuły poprzez bezpośrednie wpisywanie ich adresów z klawiatury lub użycie myszy do zaznaczenia odpowiednich zakresów.

Excel posiada specjalny przycisk *Autosumowanie*, który ułatwia korzystanie z funkcji SUMA. Przycisk ten znajdziesz na Wstążce zarówno na karcie *Narzędzia główne*, jak i na karcie *Formuły*. Polecenie autosumowania działa najlepiej z listami wartości, które znajdują się w sąsiednich komórkach kolumny lub wiersza. W skrócie autosumowanie tworzy odwołanie do zakresu, z którego korzysta funkcja SUMA. Choć mechanizm autosumowania stara się jak najlepiej określić, jaki powinien być ten zakres, i z reguły mu się to udaje, to jednak czasem trzeba mu trochę pomóc.

Korzystanie z polecenia autosumowania jest bardzo proste i sprowadza się do naciśnięcia przycisku *Autosumowanie*, a następnie naciśnięcia klawisza *Enter*. Na rysunku 7.4 możesz zobaczyć, że przycisk *Autosumowanie* na Wstążce został naciśnięty, a Excel w swojej nieskończonej mądrości poprawnie odgadł, że operacja ma polegać na sumowaniu komórek B6:B13. W tym momencie tworzenie funkcji nie zostało jeszcze zakończone — aby to zrobić, powinieneś nacisnąć klawisz *Enter*.

#### **RYSUNEK 7.4.**

*Użycie polecenia Autosumowanie do odgadnięcia zakresu dla funkcji SUMA* 

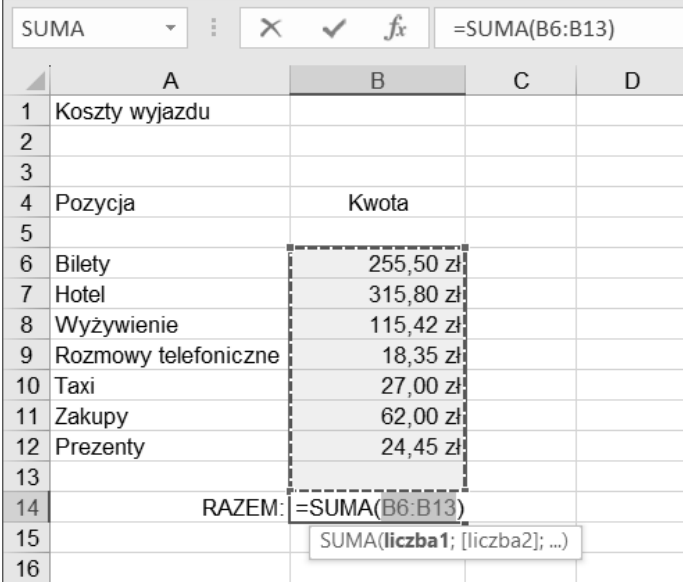

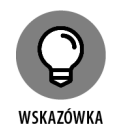

Aby zakończyć tworzenie formuły, możesz kliknąć przycisk *Wpis*, znajdujący się po lewej stronie paska formuły (zamiast tego możesz też po prostu nacisnąć klawisz *Enter*).

Aby użyć polecenia autosumowania, wykonaj następujące kroki:

## **1. Wpisz w kolejnych komórkach arkusza kilka liczb.**

W razie potrzeby możesz w sąsiadujących komórkach dodać odpowiednie etykiety ułatwiające identyfikację poszczególnych wartości.

## **2. Ustaw kursor w komórce, w której chcesz umieścić wynik.**

## **3. Naciśnij przycisk** *Autosumowanie***.**

Mechanizm autosumowania automatycznie wprowadzi sugerowany zakres komórek w funkcji **SUMA**.

- **4. W razie potrzeby zmień sugerowany zakres, wpisując go bezpośrednio z klawiatury lub używając myszy do zaznaczenia odpowiedniego zakresu komórek.**
- **5. Naciśnij klawisz** *Enter* **lub kliknij przycisk** *Wpis* **na pasku formuły, aby zakończy<sup>ć</sup> tworzenie funkcji.**

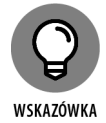

Funkcji *Autosumowanie* możesz również łatwo używać do sumowania wielu zakresów, takich jak pokazane na rysunku 7.3. Aby to zrobić, powinieneś po wprowadzeniu pierwszego zakresu wstawić średnik, a następnie zaznaczyć myszą kolejny zakres (lub wpisać jego adres z klawiatury). Powtórz tę sekwencję operacji dla tylu zakresów komórek, dla ilu będzie to potrzebne. Na koniec zakończ tworzenie funkcji, naciskając klawisz *Enter* lub klikając przycisk *Wpis* na pasku formuły.

Przy okazji za pomocą przycisku *Autosumowanie* możesz zrobić coś więcej niż tylko sumowanie. Jeżeli klikniesz małą strzałkę skierowaną w dół, znajdującą się na przycisku, na ekranie pojawi się lista rozwijana, zawierająca kilka innych, kluczowych funkcji, takich jak ŚREDNIA (patrz rysunek 7.5).

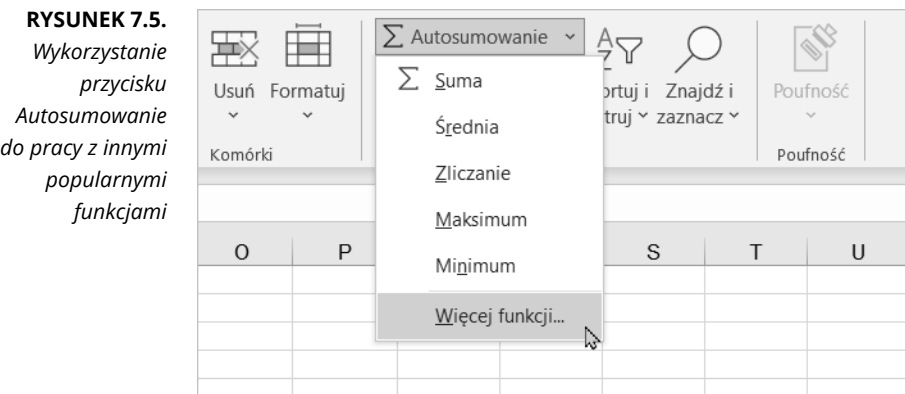

## **Zaokrąglanie wartości**

Excel oblicza wartości z dokładnością do wielu miejsc po przecinku. O ile nie zajmujesz się fizyką kwantową czy projektowaniem rakiet wynoszących satelity na orbitę, prawdopodobnie nie potrzebujesz tak precyzyjnych odpowiedzi. Excel ma naprawdę świetny zestaw funkcji służących do zaokrąglania liczb tak, aby obliczone wartości były dla nas bardziej praktyczne.

Funkcje zaokrąglania w Excelu są naprawdę przydatne. Pewnego dnia mój syn zaprosił do nas swoich dwóch przyjaciół. Zamówiłem dla nich dużą pizzę na lunch. Pizza była pocięta na osiem dużych kawałków dla trzech głodnych chłopców. Ile kawałków dostanie każdy chłopiec? Prosta sprawa, podszedłem więc do komputera, gdzie Excel był już uruchomiony (w końcu używam go przecież na co dzień), i wpisałem tę prostą formułę: =8/3.

No i klops! Zgodnie z oczekiwaniami, idealny Excel dał mi idealną odpowiedź. Każdy chłopiec dostanie po 2,66667 kawałka. A czy próbowaliście kiedyś precyzyjnie odciąć dwa i sześćdziesiąt sześć tysięcy sześćset sześćdziesiąt siedem stutysięcznych kawałka pizzy? Nie jest to wcale takie łatwe! Właśnie w tego typu sytuacjach przydaje się zaokrąglanie. Prawdę mówiąc, rozwiązałem jednak problem pizzy w zupełnie inny sposób. Dałem każdemu z chłopaków po dwa kawałki, a sam zjadłem dwa ostatnie (to była całkiem dobra pizza z szynką i pieczarkami!).

## **Stare, dobre zaokrąglanie**

Łatwa w użyciu funkcja ZAOKR jest tradycyjną, sprawdzoną metodą zaokrąglania liczb. Przyjmuje ona dwa argumenty. Pierwszy argument to liczba do zaokrąglenia (zazwyczaj jest to odwołanie do komórki), a drugi — wskazuje, do ilu miejsc po przecinku chcesz zaokrąglić tę wartość.

Funkcja ZAOKR zaokrągla liczby w górę lub w dół, w zależności od zaokrąglanej liczby. Gdy dana wartość jest mniejsza niż połowa następnej znaczącej cyfry, liczba jest zaokrąglana w dół. Gdy wartość jest równa lub większa od połowy następnej znaczącej cyfry, liczba jest zaokrąglana w górę, tak jak to zostało zilustrowane poniżej:

- Liczba 10,4 zostanie zaokrąglona w dół do 10.
- Liczba 10,6 zostanie zaokrąglona w górę do 11.
- Liczba 10,5 również zostanie zaokrąglona w górę do 11.

W tabeli 7.1 przedstawiono kilka przykładów zastosowania funkcji ZAOKR.

| Przykład funkcji       | Wynik   | Komentarz                                                                                                    |
|------------------------|---------|----------------------------------------------------------------------------------------------------|
| $= ZAOKR(12, 3456; 1)$ | 12,3    | Drugi argument to 1. Wynik jest zaokrąglany do jednego<br>miejsca po przecinku.                                                                                                    |
| $= ZAOKR(12, 3456; 2)$ | 12,35   | Drugi argument to 2. Wynik jest zaokrąglany do dwóch miejsc<br>po przecinku. Zauważ, że część dziesiętna , 3456 zostaje<br>zaokrąglona do ,35, ponieważ część, 0456 wartości<br>dziesiętnej zaokrągla się do najbliższej wartości dziesiętnej<br>drugiego miejsca, czyli, 05.     |
| $= ZAOKR(12, 3456; 3)$ | 12,346  | Drugi argument to 3. Wynik jest zaokrąglany do trzech miejsc<br>po przecinku. Zauważ, że część dziesiętna , 3456 zostaje<br>zaokrąglona do ,346, ponieważ część ,0056 wartości<br>dziesiętnej zaokrągla się do najbliższej wartości dziesiętnej<br>trzeciego miejsca, czyli, 006. |
| $= ZAOKR(12, 3456; 4)$ | 12,3456 | Drugi argument to 4. Początkowa liczba ma cztery miejsca<br>po przecinku, więc nic nie jest tutaj zaokrąglane.                                                                                                    |

**TABELA 7.1.** *Przykłady zastosowania funkcji ZAOKR* 

**TABELA 7.1.** *Przykłady zastosowania funkcji ZAOKR* − *ciąg dalszy* 

| Przykład funkcji        | Wynik | Komentarz                                                                                                    |
|-------------------------|-------|----------------------------------------------------------------------------------------------------|
| $= ZAOKR(12, 3456; 0)$  | 12    | Gdy drugim argumentem jest 0, liczba jest zaokrąglana do<br>najbliższej liczby całkowitej. Ponieważ liczba 12,3456 jest<br>bliższa 12 niż 13, początkowa liczba jest zaokrąglana do 12.                                                                                                    |
| $= ZAOKR(12, 3456; -1)$ | 10    | Gdy w drugim argumencie używane są wartości ujemne,<br>zaokrąglenie następuje po lewej stronie liczby dziesiętnej<br>(część całkowita). Drugi argument ma wartość -1, co oznacza,<br>że liczba początkowa powinna zostać zaokrąglona do<br>wartości najbliższej 10. W tym przykładzie wynikiem działania<br>funkcji jest liczba 10, ponieważ 12 jest bliższe 10 niż 20. |

Aby skorzystać z funkcji ZAOKR, powinieneś wykonać polecenia opisane poniżej:

- **1. W wybranej komórce wpisz liczbę, która ma część dziesiętną.**
- **2. Ustaw kursor w komórce, w której chcesz umieścić wyniki.**
- **3. Wpisz =ZAOKR(, aby rozpocząć tworzenie funkcji.**
- **4. Kliknij komórkę, w której wpisałeś liczbę.**
- **5. Wpisz średnik (;).**
- **6. Wpisz liczbę oznaczającą, do ilu miejsc po przecinku należy zaokrąglić liczb<sup>ę</sup> początkową.**
- **7. Wpisz nawias zamykający ) i naciśnij klawisz** *Enter***.**

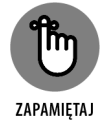

Funkcje zaokrąglające mają największy sens, gdy ich pierwszym argumentem jest odwołanie do komórki, a nie rzeczywista liczba. Pomyśl: jeżeli wiesz, jak powinna wyglądać dana liczba, to po prostu byś ją wpisał i nie potrzebowałbyś żadnej funkcji do jej zaokrąglenia.

## **Zaokrąglanie w wybranym kierunku**

Excel posiada kilka funkcji, które zaokrąglają liczby zawsze w górę lub zawsze w dół. Oznacza to, że funkcje, które zaokrąglają w dół, dają wynik niższy lub co najwyżej równy liczbie początkowej. Oczywiście funkcje, które zaokrąglają w górę, zawsze dają liczbę wyższą lub co najmniej równą liczbie początkowej. Takie funkcje są przydatne w sytuacjach, w których pozostawienie decyzji o sposobie zaokrąglania w "rękach" starej, dobrej funkcji ZAOKR po prostu nie będzie działać poprawnie.

Niektóre z tych funkcji zaokrąglających nie tylko zaokrąglają liczby w pożądanym kierunku, ale także pozwalają określić kilka dodatkowych sposobów zaokrąglania. Na przykład funkcje ZAOKR.DO.PARZ i ZAOKR.DO.NPARZ zaokrąglają liczby odpowiednio do najbliższej liczby parzystej lub nieparzystej. Funkcje ZAOKR.W.GÓRĘ i ZAOKR.W.DÓŁ

pozwalają na zaokrąglenie liczb odpowiednio w górę i w dół do najbliższej wielokrotności podanej liczby. Funkcje ZAOKR.DO.PARZ, ZAOKR.DO.NPARZ, ZAOKR.W.GÓRĘ i ZAOKR.W.DÓŁ zostały omówione w dalszej części tego rozdziału.

## **Proste zaokrąglanie kierunkowe**

Funkcje ZAOKR.GÓRA i ZAOKR.DÓŁ są podobne do funkcji ZAOKR. Pierwszym argumentem funkcji jest odwołanie do komórki z liczbą, która ma być zaokrąglona. Drugi argument wskazuje liczbę miejsc dziesiętnych, do których należy ją zaokrąglić. Jednak w przeciwieństwie do zwykłej funkcji ZAOKR, kierunek zaokrąglania nie jest oparty na połowie następnej znaczącej cyfry, ale na tym, której funkcji używasz.

Na przykład funkcja =ZAOKR(4,22;1) zwraca wartość 4,2, ale już =ZAOKR.GÓRA (4,22;1) zwraca wartość 4,3. Z kolei funkcja ZAOKR.DÓŁ zwraca w takiej sytuacji wartość 4,2, ponieważ 4,2 jest mniejsze od 4,22. W tabeli 7.2 zamieszczono kilka przykładów zastosowania funkcji ZAOKR.GÓRA i ZAOKR.DÓŁ.

| Przykład funkcji            | Wynik   | Komentarz                                                                                                    |
|-----------------------------|---------|----------------------------------------------------------------------------------------------------|
| $= ZAOKR.GÓRA(150, 255; 0)$ | 151     | Drugi argument to 0. Wynik jest zaokrąglany do następnej<br>wyższej liczby całkowitej, niezależnie od tego, że pełna<br>część dziesiętna normalnie wskazywałaby na zaokrąglenie<br>do następnej niższej liczby całkowitej.  |
| $= ZAOKR.GÓRA(150, 255; 1)$ | 150,3   | Drugi argument to 1. Wynik jest zaokrąglany do jednego<br>miejsca po przecinku. Zauważ, że pełna część dziesiętna<br>,255 zostaje zaokraglona się do, 3. Stałoby się tak również<br>w przypadku standardowej funkcji ZAOKR. |
| $= ZAOKR.GÓRA(150, 255; 2)$ | 150,26  | Drugi argument to 2. Wynik jest zaokrąglany do dwóch<br>miejsc po przecinku. Zauważ, że pełna część dziesiętna<br>,255 zostaje zaokrąglona do ,26. Stałoby się tak również<br>w przypadku standardowej funkcji ZAOKR.       |
| $= ZAOKR.GÓRA(150, 255; 3)$ | 150,255 | Drugi argument to 3, a liczba początkowa ma trzy miejsca<br>po przecinku, zatem nie następuje tutaj żadne<br>zaokrąglenie.                                                                                                  |
| $= ZAOKR.DÓL(155,798;0)$    | 155     | Drugi argument to 0. Wynik jest zaokrąglany w dół<br>do części całkowitej liczby, niezależnie od tego, że pełna<br>część dziesiętna normalnie wskazywałaby na zaokrąglenie<br>do następnej wyższej liczby całkowitej.       |
| $= ZAOKR.DÓL(155,798;1)$    | 155,7   | Drugi argument to 1. Wynik jest zaokrąglany do jednego<br>miejsca po przecinku. Zauważ, że pełna część dziesiętna<br>,798 zostaje zaokrąglona w dół do ,7. Standardowa<br>funkcja ZAOKR zaokrągliłaby ten wynik do ,8.      |

**TABELA 7.2.** *Przykłady zastosowania funkcji ZAOKR.GÓRA i ZAOKR.DÓŁ*

**TABELA 7.2.** *Przykłady zastosowania funkcji ZAOKR.GÓRA i ZAOKR.DÓŁ* <sup>−</sup> *ciąg dalszy* 

| Przykład funkcji         | Wynik   | Komentarz                                                                                                    |
|--------------------------|---------|----------------------------------------------------------------------------------------------------|
| $= ZAOKR.DÓL(155,798;2)$ | 155.79  | Drugi argument to 2. Wynik jest zaokrąglany do dwóch<br>miejsc po przecinku. Zauważ, że pełna część dziesiętna<br>,798 zostaje zaokraglona do ,79. Standardowa funkcja<br>ZAOKR zaokragliłaby ten wynik do, 8. |
| $= ZAOKR.DÓL(155,798;3)$ | 155,798 | Drugi argument to 3, a liczba początkowa ma trzy miejsca<br>po przecinku, zatem nie następuje tutaj żadne<br>zaokrąglenie.                                                                                     |

A oto przykład, jak możesz używać funkcji ZAOKR.GÓRA i ZAOKR.DÓŁ:

- **1. W wybranej komórce wpisz liczbę z częścią dziesiętną.**
- **2. Ustaw kursor w komórce, w której chcesz, aby pojawiły się wyniki.**
- **3. Wpisz =ZAOKR.GÓRA( lub =ZAOKR.DÓŁ(, aby rozpocząć tworzenie funkcji.**
- **4. Kliknij komórkę, w której wpisałeś liczbę.**
- **5. Wpisz średnik (;).**
- **6. Wpisz liczbę miejsc po przecinku, do których należy zaokrąglić liczbę początkową.**
- **7. Wpisz nawias zamykający ) i naciśnij klawisz** *Enter***.**

## **Zaokrąglanie do wybranej wielokrotności**

Funkcje ZAOKR.W.DÓŁ i ZAOKR.W.GÓRĘ przenoszą zaokrąglanie kierunkowe na zupełnie nowy poziom. W tych funkcjach drugi argument reprezentuje wielokrotność, do której należy zaokrąglić liczbę początkową. Co to oznacza?

No cóż, wyobraź sobie na przykład taką sytuację. Jesteś kierownikiem działu kadr i musisz przygotować zbiorczy raport dotyczący wynagrodzeń pracowników. Nie musisz jednak podawać kwot z dokładnością co do grosza — wystarczy, że zaokrąglisz je do najbliższej wielokrotności 250 zł. Możesz to zrobić albo za pomocą funkcji ZAOKR.W.DÓŁ albo ZAOKR.W.GÓRĘ. W tym przypadku funkcja ZAOKR.W.DÓŁ może być użyta do zaokrąglenia w dół do najbliższej wielokrotności kwoty 250 zł, która jest mniejsza od wynagrodzenia, a funkcja ZAOKR.W.GÓRĘ może być użyta do zaokrąglenia w górę do następnej wielokrotności 250 zł większej od wynagrodzenia. Na rysunku 7.6 pokazano zaokrąglone wartości zwracane w takich przypadkach przez funkcje ZAOKR.W.DÓŁ i ZAOKR.W.GÓRĘ.

Możliwości funkcji ZAOKR.W.DÓŁ i ZAOKR.W.GÓRĘ znacznie przekraczają możliwości zaokrąglania oferowane przez funkcje ZAOKR, ZAOKR.GÓRA i ZAOKR.DÓŁ. Te trzy funkcje potrafią zaokrąglać liczby z dokładnością do podanego miejsca po przecinku. Na przykład użycie funkcji =ZAOKR(B4;-3) powoduje, że liczba zostanie zaokrąglona na pozycji części tysięcznej. Z drugiej strony, funkcje ZAOKR.W.DÓŁ i ZAOKR.W.GÓRĘ mogą zaokrąglać liczby do określonej przez użytkownika wielokrotności.

| C <sub>6</sub> | ۳                | fx            | $=$ ZAOKR.W.DÓŁ(B6;250)              |                                      |
|----------------|------------------|---------------|--------------------------------------|--------------------------------------|
|                | $\overline{A}$   | B             |                                      | D                                    |
|                |                  |               | Wynagrodzenie zaokrąglone w dół      | Wynagrodzenie zaokraglone w góre     |
| $\overline{2}$ |                  |               | do najbliższej wielokrotności 250 zł | do najbliższej wielokrotności 250 zł |
| 3              |                  |               | przy użyciu funkcji ZAOKR.W.DÓŁ      | przy użyciu funkcji ZAOKR.W.GÓRE     |
| 4              |                  |               |                                      |                                      |
| 5              | Numer pracownika | Wynagrodzenie |                                      |                                      |
| 6              | W234             | 54 677,00 zł  | 54 500,00 zł                         | 54 750,00 zł                         |
|                | N <sub>552</sub> | 36 125,00 zł  | 36 000.00 zł                         | 36 250,00 zł                         |
| 8              | P310             | 28 900,00 zł  | 28 750,00 zł                         | 29 000,00 zł                         |
| 9              | <b>B533</b>      | 31 950,00 zł  | 31 750,00 zł                         | 32 000,00 zł                         |
| 10             | R390             | 48 305.00 zł  | 48 250.00 zł                         | 48 500.00 zł                         |
| 11             | R418             | 78 500,00 zł  | 78 500,00 zł                         | 78 500,00 zł                         |
| 12             | W602             | 60 252.00 zł  | 60 250.00 zł                         | 60 500.00 zł                         |
| 13             | C <sub>177</sub> | 58 900,00 zł  | 58 750,00 zł                         | 59 000,00 zł                         |
| 14             | T <sub>542</sub> | 36 550,00 zł  | 36 500,00 zł                         | 36 750,00 zł                         |
| 15             | T833             | 38 740,00 과   | 38 500,00 zł                         | 38 750,00 zł                         |
| 16             | M405             | 52 580,00 zł  | 52 500,00 zł                         | 52 750,00 zł                         |
| 17             |                  |               |                                      |                                      |
| 18             |                  |               |                                      |                                      |

**RYSUNEK 7.6.** *Zastosowanie funkcji ZAOKR.W.DÓŁ i ZAOKR.W.GÓRĘ do zaokrąglania liczb do żądanej wielokrotności* 

Funkcja ZAOKR.W.DÓŁ zaokrągla liczby w dół, zwracając najbliższą wielokrotność drugiego argumentu, która jest mniejsza od liczby będącej jej pierwszym argumentem.

Funkcja ZAOKR.W.GÓRĘ działa w przeciwnym kierunku (od zera) i zaokrągla w górę liczbę będącą jej pierwszym argumentem do następnej wielokrotności drugiego argumentu.

Z pewnością kilka przykładów to wyjaśni! W tabeli 7.3 pokazano kilka przykładów zastosowania funkcji ZAOKR.W.DÓŁ i ZAOKR.W.GÓRĘ.

**TABELA 7.3.** *Przykłady zastosowania funkcji ZAOKR.W.DÓŁ i ZAOKR.W.GÓRĘ do zaawansowanego zaokrąglania liczb* 

| Przykład funkcji                 | Wynik   | Komentarz                                                                                                   |
|----------------------------------|---------|----------------------------------------------------------------------------------------------------|
| $= ZAOKR.W.DÓL(30, 17; 0, 05)$   | 30,15   | Drugi argument wskazuje, aby zaokrąglić liczbę bazową<br>do następnej wielokrotności 0,05, w kierunku 0.    |
| $= ZAOKR.W.DÓL(30, 17; 0, 1)$    | 30,1    | Drugi argument wskazuje, aby zaokrąglić liczbę bazową<br>do następnej wielokrotności 0,1, w kierunku 0.     |
| $= ZAOKR.W.DÓL(-30, 17; -0, 1)$  | $-30,1$ | Drugi argument wskazuje, aby zaokrąglić liczbę bazową<br>do następnej wielokrotności 0,1, w kierunku 0.     |
| $= ZAOKR.W.GÓRE(30, 17; 0, 05)$  | 30,2    | Drugi argument wskazuje, aby zaokrąglić liczbę bazową<br>do następnej wielokrotności 0,05, w kierunku od 0. |
| $= ZAOKR.W.GÓRE(30, 17; 0, 1)$   | 30,2    | Drugi argument wskazuje, aby zaokrąglić liczbę bazową<br>do nastepnej wielokrotności 0,1, w kierunku od 0.  |
| $= ZAOKR.W.GÓRE(-30, 17; -0, 1)$ | $-30,2$ | Drugi argument wskazuje, aby zaokrąglić liczbę bazową<br>do następnej wielokrotności 0,1, w kierunku od 0.  |

Funkcje ZAOKR.W.DÓŁ i ZAOKR.W.GÓRĘ mogą być używane do zaokrąglania liczb ujemnych. Funkcja ZAOKR.W.DÓŁ zaokrągla liczby w dół (w kierunku zera), a funkcja ZAOKR.W.GÓRĘ w kierunku przeciwnym. Funkcja ZAOKR.W.DÓŁ zmniejsza liczbę dodatnią, zaokrąglając ją w kierunku zera. Liczby ujemne również są przez nią zaokrąglane w kierunku zera, chociaż w takiej sytuacji funkcja ZAOKR.W.DÓŁ faktycznie zwiększa wartość liczby ujemnej. Ciekawe, prawda?

Funkcja ZAOKR.W.GÓRĘ działa odwrotnie. Zaokrągla liczbę dodatnią od zera w górę, a także zaokrągla liczbę ujemną w kierunku od zera, co w praktyce oznacza, że taka liczba się zmniejsza.

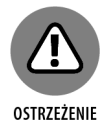

Zarówno w przypadku funkcji ZAOKR.W.DÓŁ, jak i ZAOKR.W.GÓRĘ, oba argumenty muszą być zgodne co do znaku liczby. Próba zastosowania liczby dodatniej z ujemną wielokrotnością lub odwrotnie może prowadzić do niepoprawnych wyników lub skutkować pojawieniem się błędu.

A oto przykład, jak używać funkcji ZAOKR.W.DÓŁ lub ZAOKR.W.GÓRĘ:

- **1. W dowolnej komórce wpisz liczbę, którą chcesz zaokrąglić.**
- **2. Ustaw kursor w komórce, w której chcesz, aby pojawiły się wyniki.**
- **3. Wpisz =ZAOKR.W.DÓŁ( lub =ZAOKR.W.GÓRĘ(, aby rozpocząć tworzenie funkcji.**
- **4. Kliknij komórkę, w której wpisałeś liczbę bazową.**
- **5. Wpisz średnik (;).**
- 6. Wpisz liczbę będącą kolejną wielokrotnością, do której chcesz zaokrąglić liczbę **bazową.**

Na przykład aby zaokrąglić w dół do najbliższej liczby całkowitej, jako drugi argument powinieneś wpisać liczbę 1. Pierwszy argument powinien być oczywiście liczbą większą od 1 i powinien być wartością dziesiętną, na przykład: =ZAOKR.W.DÓŁ (19,77;1). Wynikiem działania takiej funkcji będzie liczba 19, czyli część całkowita liczby bazowej.

**7. Wpisz nawias zamykający ) i naciśnij klawisz** *Enter***.** 

## **Zaokrąglanie do następnej wyższej liczby parzystej lub nieparzystej**

Funkcje ZAOKR.DO.PARZ i ZAOKR.DO.NPARZ zaokrąglają liczby w kierunku od 0. Funkcja ZAOKR.DO.PARZ zaokrągla liczbę bazową do następnej wyższej parzystej liczby całkowitej. Funkcja ZAOKR.DO.NPARZ zaokrągla liczbę do następnej wyższej nieparzystej liczby całkowitej. W tabeli 7.4 zamieszczono kilka przykładów zastosowania tych funkcji.

Funkcja ZAOKR.DO.PARZ jest bardzo użyteczna w obliczeniach, które wykorzystują wartości będące wielokrotnością liczby 2. Załóżmy, że jesteś odpowiedzialny za planowanie rozmieszczenia ławek w szkolnej sali. Musisz ustalić, ile ławek jest potrzebnych dla każdej klasy. W jednej ławce może siedzieć dwoje dzieci. Jeżeli klasa ma nieparzystą liczbę dzieci, musisz potraktować ostatnią ławkę jako zajętą, nawet jeżeli będzie siedziało w niej jedno dziecko.

| Przykład funkcji         | Wynik          | Komentarz                                                                                  |
|--------------------------|----------------|--------------------------------------------------------------------------------------------|
| $= ZAOKR.DO.PARZ(3)$     | 4              | Zaokrągla liczbę bazową do następnej parzystej liczby<br>całkowitej, w kierunku od 0.      |
| $= ZAOKR.DO.PARZ(4)$     | 4              | Ponieważ 4 jest liczbą parzystą, nie następuje zaokrąglenie.<br>Zwracana jest liczba 4.    |
| $= ZAOKR.DO.PARZ(4,01)$  | 6              | Zaokrągla do następnej parzystej liczby całkowitej,<br>w kierunku od 0.                    |
| $= ZAOKR.DO.PARZ(-3,5)$  | $-4$           | Zaokrągla do następnej parzystej liczby całkowitej,<br>w kierunku od 0.                    |
| $= ZAOKR.DO.NPARZ(3)$    | 3              | Ponieważ 3 jest liczbą nieparzystą, nie następuje<br>zaokrąglenie. Zwracana jest liczba 3. |
| $= ZAOKR.DO.NPARZ(4)$    | 5              | Zaokrągla do następnej nieparzystej liczby całkowitej,<br>w kierunku od 0.                 |
| $= ZAOKR.DO.NPARZ(5,01)$ | $\overline{7}$ | Zaokrągla do następnej nieparzystej liczby całkowitej,<br>w kierunku od 0.                 |
| $= ZAOKR.DO.NPARZ(-3,5)$ | $-5$           | Zaokrągla do następnej nieparzystej liczby całkowitej,<br>w kierunku od 0.                 |

**TABELA 7.4.** *Zaokrąglanie liczb do następnej liczby parzystej lub nieparzystej* 

Załóżmy, że w danej klasie jest 17 dzieci. Liczbę potrzebnych ławek możesz zatem obliczyć za pomocą następującej formuły: =ZAOKR.DO.PARZ(17)/2. Funkcja ZAOKR.DO.PARZ zwraca liczbę 18 (następną wyższą liczbę całkowitą), a ten wynik jest dzielony przez 2, ponieważ w każdej ławce mieści się dwoje dzieci. Odpowiedź jest zatem prosta: dla klasy liczącej 17 dzieci potrzebnych będzie 9 ławek.

A oto przykład, jak możesz używać funkcji ZAOKR.DO.PARZ i ZAOKR.DO.NPARZ:

- **1. Ustaw kursor w komórce, w której chcesz wyświetlić wynik.**
- **2. Wpisz =ZAOKR.DO.PARZ( lub =ZAOKR.DO.NPARZ(, aby rozpocząć tworzenie funkcji.**
- **3. Kliknij komórkę, w której wpisałeś liczbę bazową, lub po prostu wpisz tę liczb<sup>ę</sup> bezpośrednio z klawiatury.**
- **4. Wpisz nawias zamykający ) i naciśnij klawisz** *Enter***.**

# **Jak pozbyć się części ułamkowej za pomocą funkcji ZAOKR.DO.CAŁK**

Funkcja ZAOKR.DO.CAŁK zaokrągla liczbę w dół do najbliższej najmniejszej liczby całkowitej. Efekt jest taki, jakby część dziesiętna została po prostu odcięta, i często funkcja ZAOKR.DO.CAŁK jest używana właśnie do tego celu: pozbycia się części dziesiętnej liczby.

ROZDZIAŁ 7 **Korzystanie z podstawowych funkcji matematycznych** 155

Funkcja ZAOKR.DO.CAŁK przydaje się, gdy chcesz znać tylko część całkowitą danej liczby lub wyniku obliczeń. Na przykład możesz oszacować, ile będzie kosztować zbudowanie kilku szafek do Twojego garażu. Znasz ceny poszczególnych materiałów i chcesz uzyskać przybliżony koszt całości.

Na rysunku 7.7 pokazano arkusz, w którym znajduje się wycena naszego projektu. Kolumna A zawiera nazwy poszczególnych materiałów, a kolumna B cenę jednostkową każdego z nich. Kolumny C i D zawierają pozostałe parametry projektu. W kolumnie C znajdują się liczby potrzebnych elementów, a w kolumnie D ich całkowity koszt, czyli cena jednostkowa pomnożona przez liczbę potrzebnych elementów.

| ⊿               | $\overline{A}$ | B          | C                   | D         | E | F |
|-----------------|----------------|------------|---------------------|-----------|---|---|
| 1               | Pozycja        | Cena jedn. | Liczba sztuk        | Koszt     |   |   |
| $\overline{2}$  |                |            |                     |           |   |   |
| 3               | Deski          | 6.99 zł    | 12                  | 83,88 zł  |   |   |
| $\overline{4}$  | Zawiasy        | 4.49 zł    | 24                  | 107,76 zł |   |   |
| 5               | Uchwyty        | 4.99 zł    | 4                   | 19,96 zł  |   |   |
| $6\phantom{1}6$ |                |            |                     |           |   |   |
| $\overline{7}$  |                |            |                     |           |   |   |
| 8               |                |            | <b>RAZEM KOSZT:</b> | 211,00 zł |   |   |
| $\overline{9}$  |                |            |                     |           |   |   |
| 10              |                |            |                     |           |   |   |

**RYSUNEK 7.7.** *Zastosowanie funkcji ZAOKR.DO.CAŁK do usunięcia miejsc po przecinku* 

Koszty poszczególnych elementów są następnie sumowane w całość. Gdybyśmy dodali sumy pozycji w takiej postaci: 83,88 zł, 107,76 zł i 19,96 zł, otrzymalibyśmy sumę 211,60 zł. Zamiast tego używamy funkcji ZAOKR.DO.CAŁK, aby zaokrąglić sumę do przybliżonej kwoty 211 zł.

W komórce D8 funkcja ZAOKR.DO.CAŁK jest używana do usunięcia części dziesiętnej sumy całkowitej:

```
ZAOKR.DO.CAŁK(SUMA(D3:D5))
```
Funkcja ZAOKR.DO.CAŁK efektywnie usuwa część dziesiętną ,60 i zwraca tylko część całkowitą 211 zł. Kosztorys projektu wynosi więc 211 zł.

Funkcja ZAOKR.DO.CAŁK przyjmuje jako argument tylko liczby. Funkcja ZAOKR.DO.CAŁK może pracować na wartościach dodatnich i ujemnych, ale z liczbami ujemnymi działa nieco inaczej. Podczas pracy z liczbami ujemnymi funkcja ZAOKR.DO.CAŁK faktycznie zaokrągla je w dół (w kierunku od zera). Kiedy funkcja ZAOKR.DO.CAŁK działa na liczbach dodatnich, efekt jest taki sam, jak po prostu usunięcie części dziesiętnych. W przypadku liczb ujemnych funkcja usuwa część dziesiętną i od liczby bazowej odejmuje 1.

W przypadku liczb ujemnych wynikiem działania funkcji jest liczba całkowita, która jest mniejsza od liczby bazowej. Dlatego, dla liczby -25,25 funkcja ZAOKR.DO.CAŁK zwraca wynik -26. Oto kilka przykładów:

- ZAOKR.DO.CAŁK(25,25) zwraca 25.
- $\blacktriangleright$  ZAOKR.DO.CAŁK(25,75) zwraca 25.
- ZAOKR.DO.CAŁK(-25,25) zwraca -26.
- ZAOKR.DO.CAŁK(-25,75) zwraca -26.

A oto sposób, jak używać funkcji ZAOKR.DO.CAŁK:

- **1. W wybranej komórce arkusza wpisz liczbę, która ma część dziesiętną.**
- **2. Ustaw kursor w komórce, w której chcesz, aby pojawiły się wyniki.**
- **3. Wpisz =ZAOKR.DO.CAŁK(, aby rozpocząć tworzenie funkcji.**
- **4. Kliknij komórkę, w której wpisałeś liczbę bazową.**
- **5. Wpisz nawias zamykający ) i naciśnij klawisz** *Enter***.**

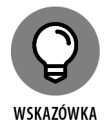

Funkcji ZAOKR.DO.CAŁK możesz również użyć do zwrócenia tylko części dziesiętnej liczby bazowej. Aby to zrobić, powinieneś od pełnej liczby odjąć jej część całkowitą. Na przykład wynikiem działania następującej formuły =10,95-ZAOKR.DO.CAŁK(10,95) będzie liczba 0,95.

# **Obcinanie miejsc dziesiętnych za pomocą funkcji LICZBA.CAŁK**

Funkcja LICZBA.CAŁK obcina część dziesiętną do określonej liczby miejsc po przecinku. Funkcja przyjmuje dwa argumenty. Pierwszy argument to liczba bazowa, która ma być obcięta. Drugi argument określa liczbę miejsc po przecinku, które mają być pozostawione. Przykładowo, jeżeli drugi argument ma wartość 2, oznacza to, że funkcja powinna obciąć liczbę bazową do dwóch miejsc po przecinku. Jeżeli drugi argument będzie miał wartość 1, to funkcja obetnie liczbę bazową do jednego miejsca po przecinku.

Funkcja LICZBA.CAŁK nie robi żadnych zaokrągleń — zamiast tego po prostu obcina liczby bazowe. Oto kilka przykładów:

- $\blacktriangleright$  = LICZBA.CAŁK(212,65;2) zwraca 212,65.
- $\blacktriangleright$  =LICZBA.CAŁK(212,65;1) zwraca 212,6.
- $\blacktriangleright$  = LICZBA.CAŁK(212,65;0) zwraca 212.

Funkcji LICZBA.CAŁK możesz również używać do obcinania części całkowitej danej liczby bazowej. Aby to zrobić, musisz podać ujemne wartości dla drugiego argumentu, na przykład:

- $\blacktriangleright$  =LICZBA.CAŁK(212,65;-1) zwraca 210.
- $\blacktriangleright$  = LICZBA.CAŁK(212,65;-2) zwraca 200.

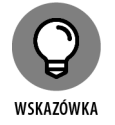

Jeżeli funkcja LICZBA.CAŁK zostanie wywołana bez drugiego argumentu, to jej działanie będzie identyczne jak funkcji ZAOKR.DO.CAŁK (ale tylko dla liczb dodatnich). W przypadku liczb ujemnych zaokrąglenie funkcją ZAOKR.DO.CAŁK daje inny wynik niż obcięcie liczby funkcją LICZBA.CAŁK.

## **W poszukiwaniu znaku liczby**

Funkcja ZNAK.LICZBY programu Excel informuje, czy dana liczba jest dodatnia czy ujemna. Funkcja ZNAK.LICZBY w żaden sposób nie zmienia liczby bazowej i jest wykorzystywana wyłącznie do uzyskania informacji o znaku liczby.

Co ciekawe, funkcja ZNAK.LICZBY w praktyce zwraca liczbę, ale nie jest ona bezpośrednio powiązana z wartością liczby będącej argumentem wywołania — po prostu funkcja ZNAK.LICZBY zwraca zawsze tylko jedną z trzech możliwych liczb:

- $\rightarrow$  1 jeżeli testowana liczba jest dodatnia.
- $\rightarrow -1$  jeżeli testowana liczba jest ujemna.
- ▶ 0 jeżeli testowana liczba jest równa 0.

Przyjrzyj się następującym przykładom:

- $\blacktriangleright$  =ZNAK.LICZBY(5) zwraca 1.
- $\blacktriangleright$  =ZNAK.LICZBY(-5) zwraca -1.
- $\blacktriangleright$  =ZNAK.LICZBY(0) zwraca 0.

Użycie funkcji ZNAK.LICZBY w połączeniu z innymi funkcjami daje zaawansowane możliwości pracy z danymi. Na przykład możesz łatwo podliczyć dzienne wpływy z Twojego sklepu. Załóżmy, że chcesz znać całkowitą wartość sprzedanych towarów i całkowitą wartość zwróconych towarów. Sprzedaż jest rejestrowana jako kwota dodatnia, a zwroty jako kwota ujemna.

Na rysunku 7.8 pokazano przykładowy arkusz z takimi danymi. Kolumna A zawiera kwoty poszczególnych transakcji. Większość kwot to sprzedaż i są one dodatnie. W ciągu dnia wystąpiło jednak kilka zwrotów, które wpisano jako kwoty ujemne.

Samo zsumowanie całej listy transakcji pozwoliłoby obliczyć przychód netto z danego dnia, ale często firma potrzebuje innych, bardziej dokładnych informacji. W naszym przykładzie obliczamy dwie sumy: sumę sprzedaży i sumę zwrotów.

| <b>B18</b>     | $\times$<br>E<br>$\overline{\phantom{a}}$ | $f_x$<br>$\checkmark$ | =SUMA.JEŻELI(B3:B15;1;A3:A15) |   |   |
|----------------|-------------------------------------------|-----------------------|-------------------------------|---|---|
|                | A                                         | B                     | С                             | D | E |
| 1              | Dzienna sprzedaż                          |                       |                               |   |   |
| $\overline{c}$ |                                           |                       |                               |   |   |
| 3              | 34,95 zł                                  | 1                     |                               |   |   |
| $\overline{4}$ | 24,82 zł                                  | 1                     |                               |   |   |
| 5              | 90,63 zł                                  | 1                     |                               |   |   |
| $6\phantom{1}$ | 44,50 zł                                  | 1                     |                               |   |   |
| $\overline{7}$ | $-17,24$ zł                               | $-1$                  |                               |   |   |
| 8              | 12,00 zł                                  |                       | 1                             |   |   |
| 9              | 25,90 zł                                  |                       | 1                             |   |   |
| 10             | 28,99 과                                   | 1                     |                               |   |   |
| 11             | $-30,15$ zł                               | $-1$                  |                               |   |   |
| 12             | 115,99 zł                                 | 1<br>1                |                               |   |   |
| 13<br>14       | 104,10 zł<br>$-16,79$ zł                  | $-1$                  |                               |   |   |
| 15             | 32,35 zł                                  | 1                     |                               |   |   |
| 16             |                                           |                       |                               |   |   |
| 17             |                                           |                       |                               |   |   |
| 18             | Sprzedaż:                                 | 514,23 zł             |                               |   |   |
| 19             | Zwroty:                                   | 64,18 zł              |                               |   |   |
| 20             |                                           |                       |                               |   |   |
| 21             |                                           |                       |                               |   |   |

**RYSUNEK 7.8.** *Zastosowanie funkcji ZNAK.LICZBY do poprawnego sumowania kwot* 

Dla każdej wartości w kolumnie A istnieje odpowiadająca jej wartość w kolumnie B. Wartości z kolumny B są wynikiem użycia funkcji ZNAK.LICZBY. Na przykład w komórce B3 znajduje się następująca formuła: =ZNAK.LICZBY(A3).

Jak widać na rysunku 7.8, wartości w kolumnie B są równe 1, gdy skojarzona z nimi wartość w kolumnie A jest dodatnia. Wartość -1 pojawia się w kolumnie B wtedy, gdy skojarzona wartość jest ujemna. Takie informacje są następnie wykorzystywane w funkcji SUMA.JEŻELI, która selektywnie sumuje informacje z kolumny A.

W komórce B18 znajduje się następująca formuła: =SUMA.JEŻELI(B3:B15;1;A3:A15).

W komórce B19 znajduje się następująca formuła: =MODUŁ.LICZBY(SUMA.JEŻELI (B3:B15;-1;A3:A15)).

Funkcja SUMA.JEŻELI służy do wskazania kryterium, które należy zastosować przy określaniu wartości do zsumowania. W przypadku sumowania sprzedaży w komórce B18 o tym, które wartości z kolumny A należy zsumować, decyduje obecność wartości 1 w kolumnie B. W przypadku sumowania zwrotów w komórce B19 o tym, które wartości z kolumny A należy zsumować, decyduje obecność wartości -1 w kolumnie B.

Funkcja MODUŁ.LICZBY służy do przedstawienia liczby w komórce B19 jako liczby dodatniej. Wartość obliczana w komórce B19 to suma zwrotów towarów. Gdyby ktoś

Cię zapytał o wartość zwróconych towarów, z pewnością odpowiedziałbyś przecież, że wartość zwróconych towarów wynosiła 64,18 zł (a nie -64,18 zł).

Funkcja SUMA.JEŻELI została szczegółowo omówiona w rozdziale 8, a o funkcji MODUŁ.LICZBY dowiesz się więcej już za chwilę.

Aby skorzystać z funkcji ZNAK.LICZBY, wykonaj poniższe polecenia:

- **1. Ustaw kursor w komórce, w której chcesz, aby pojawiły się wyniki.**
- **2. Wpisz =ZNAK.LICZBY(, aby rozpocząć tworzenie funkcji.**
- **3. Kliknij komórkę zawierającą liczbę, której znak chcesz sprawdzić, lub po prostu wpisz tę liczbę bezpośrednio z klawiatury.**
- **4. Wpisz nawias zamykający ) i naciśnij klawisz** *Enter***.**

## **Ignorowanie znaku liczby**

Funkcja MODUŁ.LICZBY zwraca wartość bezwzględną liczby. Wartość bezwzględna (inaczej moduł liczby) jest zawsze dodatnia. Wartością bezwzględną liczby dodatniej jest sama liczba. Wartością bezwzględną liczby ujemnej jest ta liczba, ale ze znakiem przeciwnym. Na przykład =MODUŁ.LICZBY(100) zwraca wartość 100, podobnie jak =MODUŁ.LICZBY(-100).

Funkcja MODUŁ.LICZBY jest przydatna w wielu sytuacjach. Na przykład czasami importowane dane pojawiają się jako wartości ujemne, które muszą zostać przekształcone na ich dodatnie odpowiedniki. Jeżeli pracujesz z przepływami pieniężnymi, możesz użyć funkcji MODUŁ.LICZBY, aby przedstawić przepływy pieniężne jako liczby dodatnie.

Funkcja MODUŁ.LICZBY jest często używana do obliczania różnicy między dwiema liczbami, gdy nie wiadomo, która z nich ma większą wartość. Załóżmy, że trzeba obliczyć różnicę między wynikami dwóch zawodników. Wynik pierwszego zawodnika został zapisany w komórce A5, a wynik drugiego jest w komórce B5. Rezultat trafia do komórki C5. W takiej sytuacji formuła w komórce C5 miałaby zapewne postać =A5-B5.

Wstawmy teraz kilka liczb. Załóżmy, że wynik pierwszego zawodnika to 90 punktów, a wynik drugiego to 75 punktów. Różnica wyników wynosi zatem 15 punktów. Ok, to jest dobra odpowiedź. Co się jednak stanie, gdy to pierwszy zawodnik zdobył 75 punktów, a drugi 90? Odpowiedź brzmi: -15 punktów. Taka odpowiedź jest matematycznie całkowicie poprawna, ale nie jest przedstawiona w użyteczny sposób. Różnica to przecież wciąż 15 punktów, a nie -15 punktów. Jeżeli jednak użyjesz funkcji MODUŁ.LICZBY, wynik zawsze będzie zwracany jako wartość dodatnia. Z tego względu najlepszym rozwiązaniem będzie użycie następującej formuły: =MODUŁ. LICZBY(A5-A6).

Teraz, niezależnie od tego, czy wynik pierwszego zawodnika jest lepszy niż wynik drugiego, czy odwrotnie, zwracana różnica będzie zawsze przedstawiana prawidłowo jako wartość dodatnia.

A oto przykład, jak korzystać z funkcji MODUŁ.LICZBY:

- **1. Ustaw kursor w komórce, w której chcesz, aby pojawiły się wyniki.**
- **2. Wpisz =MODUŁ.LICZBY(, aby rozpocząć tworzenie funkcji.**
- **3. Kliknij komórkę zawierającą liczbę, której wartość bezwzględną chcesz obliczyć, lub po prostu wpisz tę liczbę bezpośrednio z klawiatury.**
- **4. Wpisz nawias zamykający ) i naciśnij klawisz** *Enter***.**

# PROGRAM PARTNERSKI - GRUPY HELION

# 1. ZAREJESTRUJ SIĘ<br>2. PREZENTUJ KSIĄŻKI<br>3. ZBIERAJ PROWIZJĘ

Zmień swoją stronę WWW w działający bankomat!

Dowiedz się więcej i dołącz już dzisiaj! http://program-partnerski.helion.pl

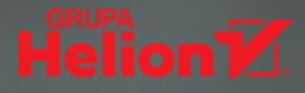

# Bądź efektywny w pracy i w domu!

Arkusze kalkulacyjne Excela pozwalają robić z danymi niesamowite rzeczy! Książka Excel. Formuły i funkcje dla bystrzaków pokazuje, jak ciekawa może być praca z tym programem, wyjaśnia podstawy obliczeń z jego użyciem i prowadzi przez wiele różnych zagadnień, w tym statystykę i analizę danych. Nawet jeżeli jesteś zaawansowanym użytkownikiem arkuszy kalkulacyjnych, przekonasz się, że warto takie źródło mieć pod ręką, aby znaleźć tę jedną funkcję, o której zawsze zapominasz. A kiedy zakończysz obliczenia, ta książka podpowie Ci, jak sprawić, aby całość wyglądała zgrabnie i profesjonalnie. Doskonale!

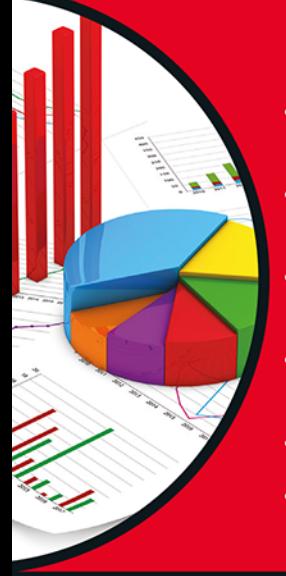

## W książce:

- Opis najpotężniejszych narzędzi Excela
- · Zastosowanie tablic i formatów walutowych
- Przykłady obliczeń finansowych
- Podstawowe i zaawansowane obliczenia
- Obliczanie dat i czasu
- Analiza danych tekstowych

**Ken Bluttman** jest doświadczonym programistą specjalizującym się w Excelu, programowaniu w języku VBA i aplikacjach internetowych opartych na bazach danych. Pisze artykuły i książki na takie tematy jak rozwój pakietu Office/VBA, XML, SQL Server i InfoPath. Jest autorem Excel Charts For Dummies i wszystkich poprzednich wydań książki Excel. Formuły i funkcje dla bystrzaków.

# **bystrzakow HelionZ**

**Cena: 79,00 zł** 

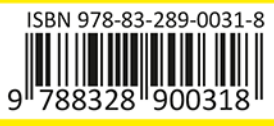